# <span id="page-0-0"></span>**Manual de serviço do Dell Latitude 2120**

[Trabalhar no computador](file:///C:/data/systems/Lat2120/pt/sm/work.htm) [Retirar e recolocar peças](file:///C:/data/systems/Lat2120/pt/sm/parts.htm) [Configuração do sistema](file:///C:/data/systems/Lat2120/pt/sm/Bios.htm) [Diagnóstico](file:///C:/data/systems/Lat2120/pt/sm/diags.htm)

# **Notas, Avisos e Advertências**

**A** NOTA: Uma NOTA fornece informações importantes para ajudar a utilizar melhor o computador.

**AVISO: Um AVISO alerta para a possibilidade de danos no hardware ou de perda de dados, caso as instruções não sejam seguidas**.

**ADVERTÊNCIA: Uma ADVERTÊNCIA indica potenciais danos no equipamento, lesões corporais ou mesmo morte.**

Se adquiriu um computador DELL da série n, as referências neste documento relativas aos sistemas operativos Microsoft Windows não são aplicáveis.

### **As informações contidas neste documento estão sujeitas a alterações sem aviso prévio. © 2010 Dell Inc. Todos os direitos reservados.**

É estritamente proibida qualquer reprodução destes materiais sem autorização por escrito da Dell Inc.

Marcas comerciais utilizadas neste documento: Dell™, o logótipo da DELL™, e Latitude™ são marcas comerciais da<br>SpeedStep® são marcas comerciais ou marcas comerciais registadas da Intel Corporation. Microsoft®, Windows ®,

Outros nomes e marcas comerciais podem ser mencionados neste documento como referência às entidades que invocam essas marcas e nomes ou os seus produtos. A Dell Inc.<br>nega qualquer interesse de propriedade sobre outras marc

Junho de 2010 Rev. A00

### <span id="page-1-0"></span>**Bateria Manual de serviço do Dell Latitude 2120**

ADVERTENCIA: Antes de efectuar qualquer procedimento no interior do computador, leia as informações de segurança fornecidas com o mesmo.<br>Para obter informações adicionais sobre os melhores procedimentos de segurança, consu

### **Retirar a bateria**

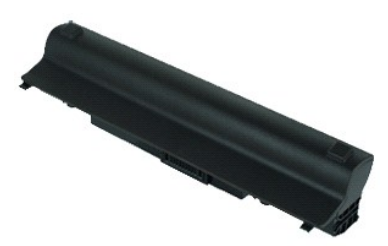

**NOTA:** Poderá ser necessário instalar o Adobe Flash Player em **Adobe.com** para visualizar as seguintes ilustrações.

1. Siga os procedimentos indicados em <u>Antes de efectuar qualquer procedimento no interior do computador</u>.<br>2. Faça deslizar o trinco de desbloqueio da bateria para a posição de desbloqueio.

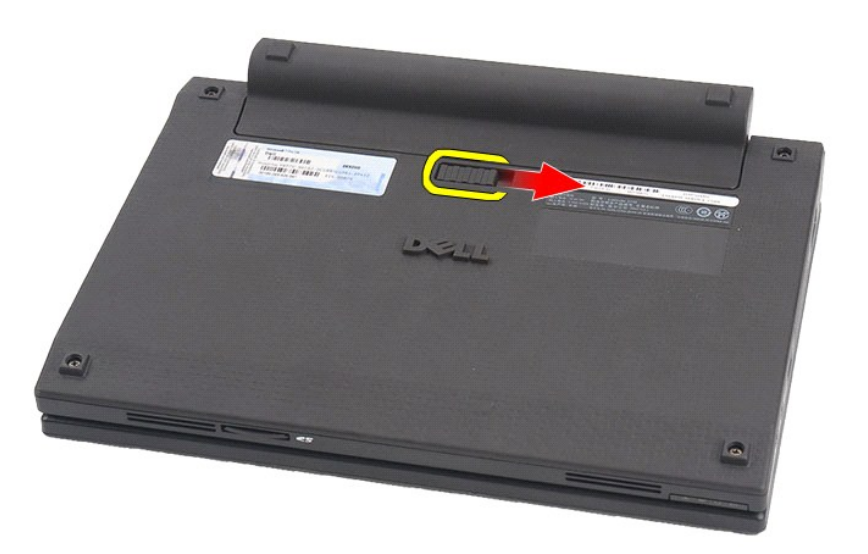

3. Faça deslizar a bateria e retire-a do computador.

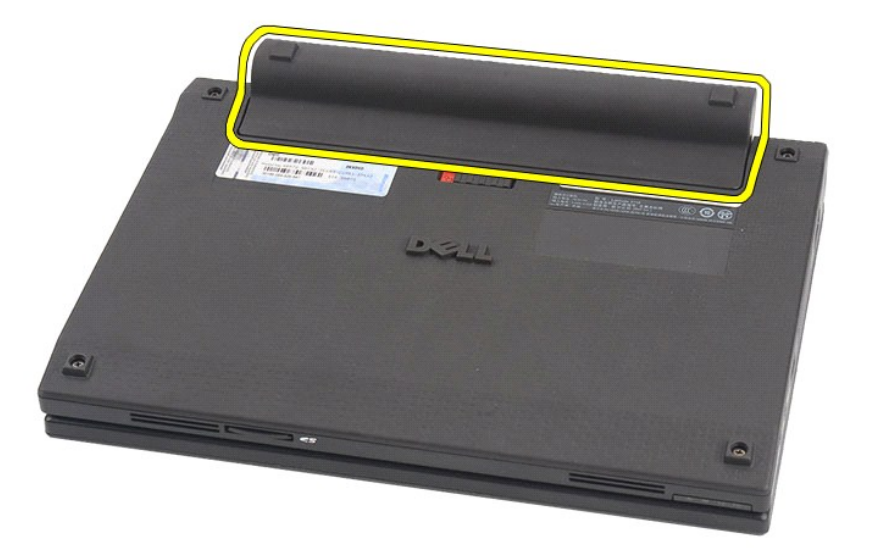

# **Recolocar a bateria**

Para recolocar a bateria, repita os passos acima indicados pela ordem inversa.

### <span id="page-3-0"></span>**Teclado Manual de serviço do Dell Latitude 2120**

ADVERTENCIA: Antes de efectuar qualquer procedimento no interior do computador, leia as informações de segurança fornecidas com o mesmo.<br>Para obter informações adicionais sobre os melhores procedimentos de segurança, consu

### **Retirar o teclado**

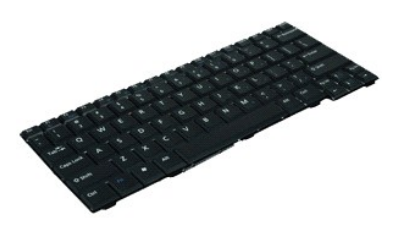

**NOTA:** Poderá ser necessário instalar o Adobe Flash Player em **Adobe.com** para visualizar as seguintes ilustrações.

1. Siga os procedimentos indicados em <u>Antes de efectuar qualquer procedimento no interior do computador</u>.<br>2. Retire a <u>bateria</u>.<br>3. Retire os parafusos que fixam o teclado.

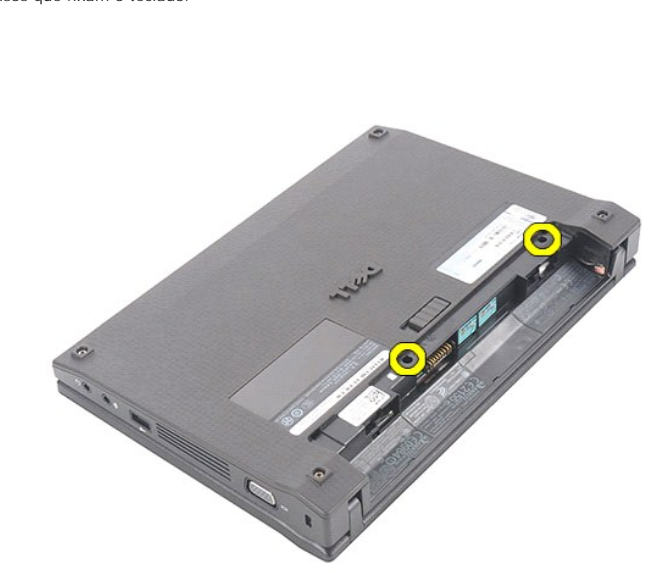

4. Abra o ecrã e, em seguida, empurre uma chave de parafusos de cabeça chata através do orifício do parafuso do teclado.

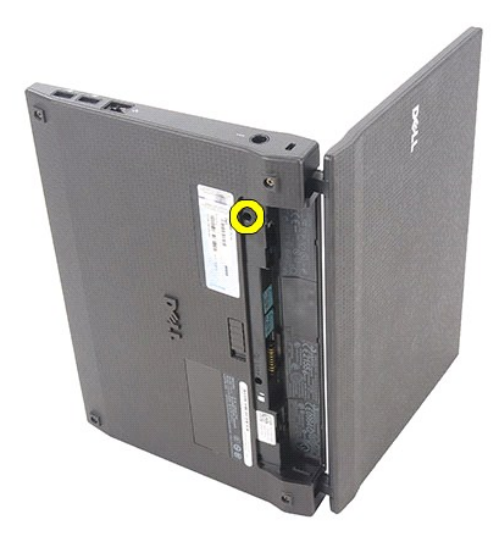

5. Começando no canto superior esquerdo do teclado, levante o teclado e, em seguida, vire o teclado.

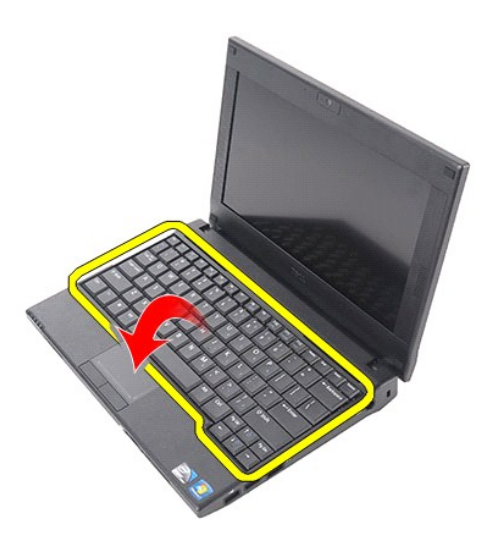

6. Desligue o cabo de dados do teclado e retire o teclado do computador.

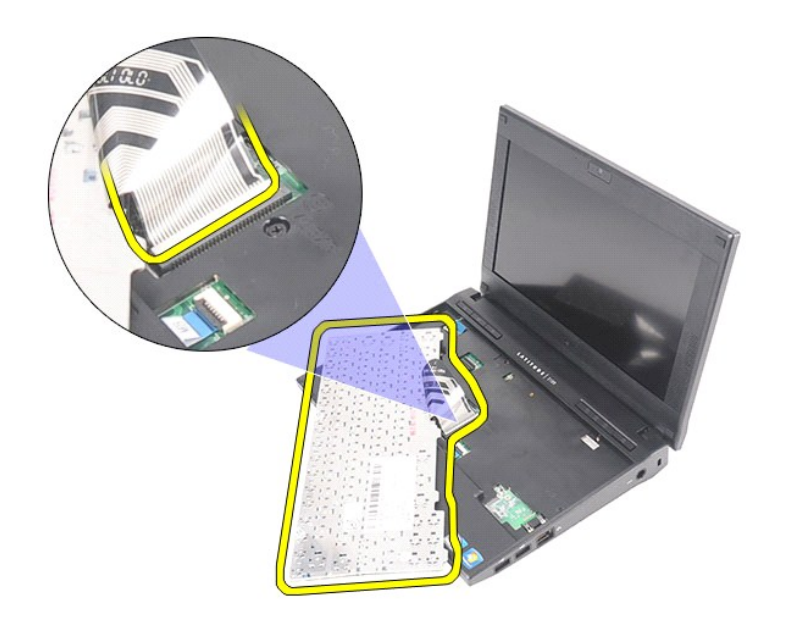

# **Recolocar o teclado**

Para recolocar o teclado, repita os passos acima indicados pela ordem inversa.

#### <span id="page-6-0"></span>**Painel de acesso Manual de serviço do Dell Latitude 2120**

ADVERTENCIA: Antes de efectuar qualquer procedimento no interior do computador, leia as informações de segurança fornecidas com o mesmo.<br>Para obter informações adicionais sobre os melhores procedimentos de segurança, consu

### **Retirar o painel de acesso**

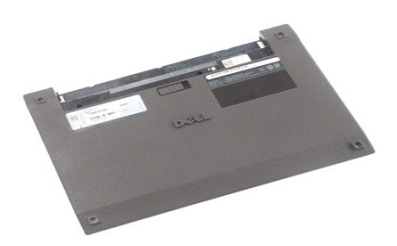

**NOTA:** Poderá ser necessário instalar o Adobe Flash Player em **Adobe.com** para visualizar as seguintes ilustrações.

- 1. Siga os procedimentos indicados em <u>Antes de efectuar qualquer procedimento no interior do computador</u>.<br>2. Retire a <u>bateria</u>.<br>3. Retire o <u>teclado</u>.<br>4. Retire os parafusos do painel de acesso sob o [teclado](file:///C:/data/systems/Lat2120/pt/sm/02_Keyboard.htm).
- 
- 

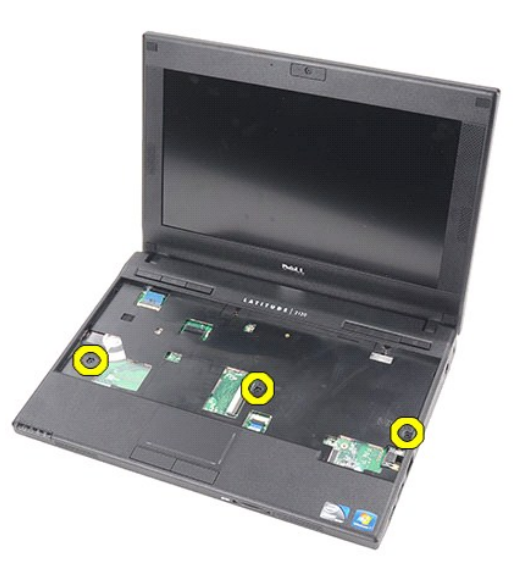

5. Retire os parafusos do painel de acesso no fundo do computador.

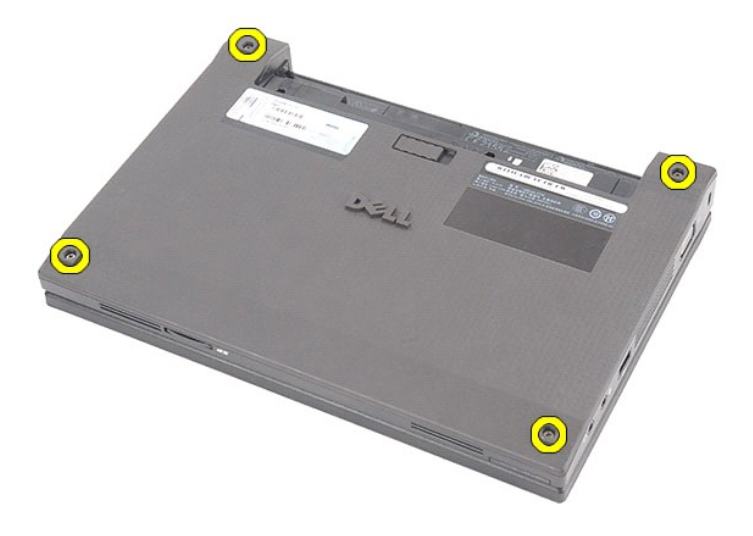

6. Começando junto das dobradiças, levante o painel de acesso e retire-o do computador.

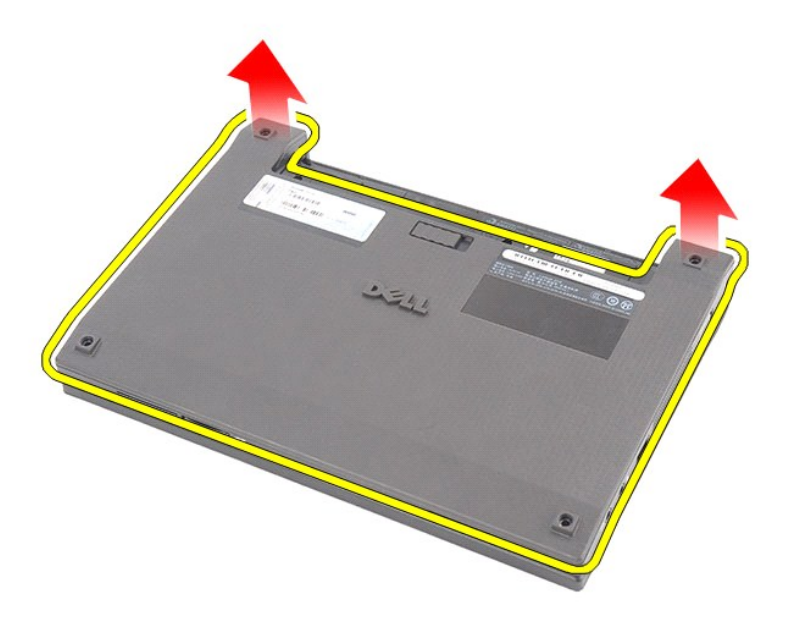

# **Recolocar o painel de acesso**

Para recolocar o painel de acesso, repita os passos acima indicados pela ordem inversa.

#### <span id="page-8-0"></span>**Módulos de memória Manual de serviço do Dell Latitude 2120**

ADVERTENCIA: Antes de efectuar qualquer procedimento no interior do computador, leia as informações de segurança fornecidas com o mesmo.<br>Para obter informações adicionais sobre os melhores procedimentos de segurança, consu

# **Retirar os módulos de memória**

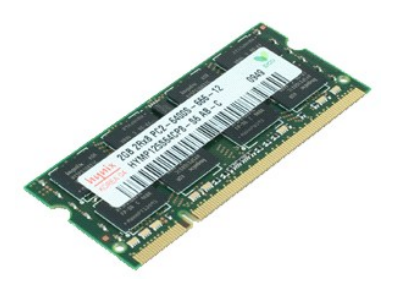

**NOTA:** Poderá ser necessário instalar o Adobe Flash Player em **Adobe.com** para visualizar as seguintes ilustrações.

- 1. Siga os procedimentos indicados em <u>Antes de efectuar qualquer procedimento no interior do computador</u>.<br>2. Retire a <u>bateria</u>.<br>3. Retire o <u>teclado</u>.<br>4. Retire o <u>painel de acesso</u>.
- 
- 
- 5. Levante os grampos de fixação do módulo de memória.

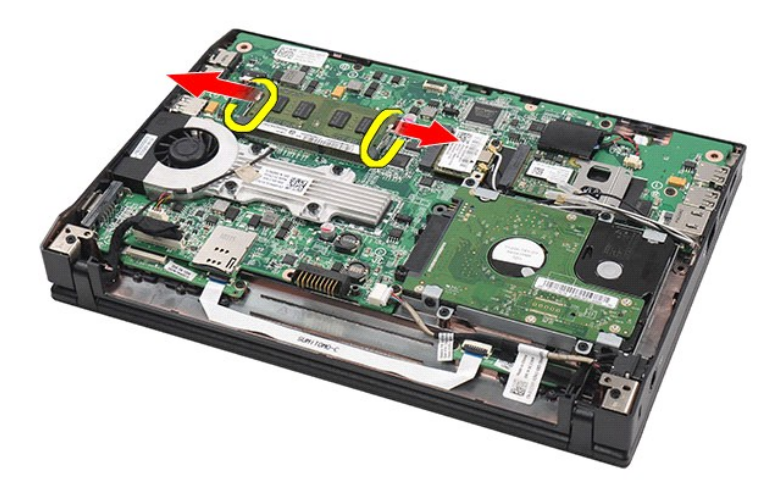

6. Retire o módulo de memória do computador.

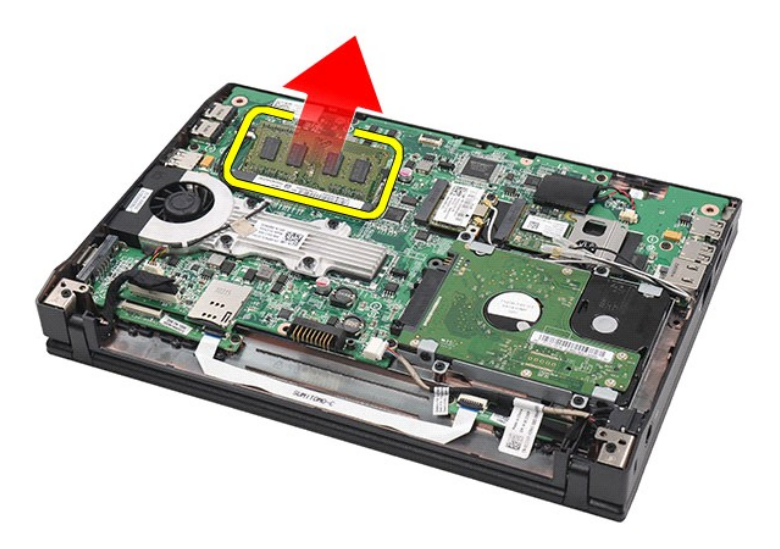

# **Recolocar os módulos de memória**

Para recolocar os módulos de memória, introduza o módulo de memória na respectiva ranhura em ângulo e, em seguida, empurre o módulo de memória de forma a encaixar correctamente.

# <span id="page-10-0"></span>**Bateria de célula tipo moeda**

**Manual de serviço do Dell Latitude 2120**

ADVERTENCIA: Antes de efectuar qualquer procedimento no interior do computador, leia as informações de segurança fornecidas com o mesmo.<br>Para obter informações adicionais sobre os melhores procedimentos de segurança, consu

# **Retirar a bateria de célula tipo moeda**

![](_page_10_Picture_5.jpeg)

**NOTA:** Poderá ser necessário instalar o Adobe Flash Player em **Adobe.com** para visualizar as seguintes ilustrações.

1. Siga os procedimentos indicados em [Antes de efectuar qualquer procedimento no interior do computador.](file:///C:/data/systems/Lat2120/pt/sm/work.htm#before)<br>2. Retire a bateria.<br>3. Retire o teclado.

- 2. Retire a <u>bateria</u>.<br>3. Retire o <u>teclado</u>.
- 
- 4. Retire o <u>painel de acesso</u>.<br>5. Desligue o cabo da bateria de célula tipo moeda da placa de sistema.

![](_page_10_Picture_11.jpeg)

6. Retire a bateria de célula tipo moeda.

![](_page_11_Picture_0.jpeg)

# **Recolocar a bateria de célula tipo moeda**

Para recolocar a bateria de célula tipo moeda, repita os passos acima indicados pela ordem inversa.

### <span id="page-12-0"></span>**Placa WLAN Manual de serviço do Dell Latitude 2120**

ADVERTENCIA: Antes de efectuar qualquer procedimento no interior do computador, leia as informações de segurança fornecidas com o mesmo.<br>Para obter informações adicionais sobre os melhores procedimentos de segurança, consu

### **Retirar a placa WLAN**

![](_page_12_Picture_4.jpeg)

**NOTA:** Poderá ser necessário instalar o Adobe Flash Player em **Adobe.com** para visualizar as seguintes ilustrações.

- 1. Siga os procedimentos indicados em <u>Antes de efectuar qualquer procedimento no interior do computador</u>.<br>2. Retire o <u>teclado</u>.<br>4. Retire o <u>teclado</u>.<br>4. Retire o <u>painel de acesso</u>.<br>5. Deslique os cabos da antena WLAN d
- 
- 
- 

![](_page_12_Picture_10.jpeg)

6. Retire o parafuso que fixa a placa WLAN à placa de sistema.

![](_page_13_Picture_0.jpeg)

7. Retire a placa WLAN do computador.

![](_page_13_Picture_2.jpeg)

# **Recolocar a placa WLAN**

Para recolocar a placa WLAN, repita os passos acima indicados pela ordem inversa.

### <span id="page-14-0"></span>**Placa WWAN Manual de serviço do Dell Latitude 2120**

ADVERTENCIA: Antes de efectuar qualquer procedimento no interior do computador, leia as informações de segurança fornecidas com o mesmo.<br>Para obter informações adicionais sobre os melhores procedimentos de segurança, consu

### **Retirar a placa WWAN**

![](_page_14_Picture_4.jpeg)

**NOTA:** Poderá ser necessário instalar o Adobe Flash Player em **Adobe.com** para visualizar as seguintes ilustrações.

1. Siga os procedimentos indicados em <u>Antes de efectuar qualquer procedimento no interior do computador</u>.<br>2. Retire a <u>bateria</u>.<br>3. Retire o <u>teclado</u>.

- 
- 4. Retire o <u>painel de acesso</u>.<br>5. Desligue os cabos da antena WWAN da placa.

![](_page_14_Picture_10.jpeg)

6. Retire o parafuso que fixa a placa WWAN à placa de sistema.

![](_page_15_Picture_0.jpeg)

7. Retire a placa WWAN do computador.

![](_page_15_Picture_2.jpeg)

# **Recolocar a placa WWAN**

Para recolocar a placa WWAN, repita os passos acima indicados pela ordem inversa.

### <span id="page-16-0"></span>**Unidade de disco rígido/suportes da unidade de disco rígido Manual de serviço do Dell Latitude 2120**

ADVERTENCIA: Antes de efectuar qualquer procedimento no interior do computador, leia as informações de segurança fornecidas com o mesmo.<br>Para obter informações adicionais sobre os melhores procedimentos de segurança, consu

# **Retirar a unidade de disco rígido/suportes da unidade de disco rígido**

![](_page_16_Picture_4.jpeg)

**NOTA:** Poderá ser necessário instalar o Adobe Flash Player em **Adobe.com** para visualizar as seguintes ilustrações.

- 1. Siga os procedimentos indicados em <u>Antes de efectuar qualquer procedimento no interior do computador</u>.<br>2. Retire a <u>bateria</u>.
- 
- 3. Retire o <u>teclado</u>.<br>4. Retire o <u>painel de acesso.</u>
- 5. Retire o feclado.<br>5. Retire o <u>painel de acesso</u>.<br>5. Retire os parafusos que fixam a unidade de disco rígido à placa de sistema.

![](_page_16_Picture_10.jpeg)

6. Faça deslizar a unidade de disco rígido na direcção da parte lateral do computador para desencaixar a unidade de disco rígido da placa do sistema.

![](_page_17_Picture_0.jpeg)

7. Levante a unidade de disco rígido e retire-a do computador.

![](_page_17_Picture_2.jpeg)

8. Retire os parafusos do suporte da unidade de disco rígido de ambos os lados da unidade de disco rígido.

![](_page_18_Picture_0.jpeg)

9. Retire o suporte da unidade de disco rígido da unidade de disco rígido.

![](_page_18_Picture_2.jpeg)

# **Recolocar a unidade de disco rígido/suportes da unidade de disco rígido**

Para recolocar a unidade de disco rígido/suportes da unidade de disco rígido, repita os passos acima indicados pela ordem inversa.

### <span id="page-19-0"></span>**Dissipador de calor Manual de serviço do Dell Latitude 2120**

ADVERTENCIA: Antes de efectuar qualquer procedimento no interior do computador, leia as informações de segurança fornecidas com o mesmo.<br>Para obter informações adicionais sobre os melhores procedimentos de segurança, consu

### **Retirar o dissipador de calor**

![](_page_19_Picture_4.jpeg)

**NOTA:** Pode ser necessário instalar o Adobe Flash Player a partir de **Adobe.com** de modo a visualizar as ilustrações abaixo.

1. Siga os procedimentos indicados em <u>Antes de efectuar qualquer procedimento no interior do computador</u>.<br>2. Retire a <u>bateria</u>.<br>3. Retire o <u>teclado</u>.

- 
- 4. Retire o <u>painel de acesso</u>.<br>5. Desligue o cabo do altifalante da placa do sistema e retire-**o do caminho de orientação.**

![](_page_19_Picture_10.jpeg)

6. Desligue o cabo de alimentação da ventoinha da placa do sistema.

![](_page_20_Picture_0.jpeg)

7. Desaperte os parafusos integrados no dissipador de calor.

![](_page_20_Picture_2.jpeg)

8. Levante o dissipador de calor e retire-o do computador.

![](_page_21_Picture_0.jpeg)

# **Recolocar o dissipador de calor**

Para recolocar o dissipador de calor, repita os passos acima indicados pela ordem inversa.

# <span id="page-22-0"></span>**Cabo de alimentação CC**

**Manual de serviço do Dell Latitude 2120**

ADVERTENCIA: Antes de efectuar qualquer procedimento no interior do computador, leia as informações de segurança fornecidas com o mesmo.<br>Para obter informações adicionais sobre os melhores procedimentos de segurança, consu

# **Retirar o cabo de alimentação CC**

![](_page_22_Picture_5.jpeg)

**NOTA:** Poderá ser necessário instalar o Adobe Flash Player em **Adobe.com** para visualizar as seguintes ilustrações.

- 1. Siga os procedimentos indicados em [Antes de efectuar qualquer procedimento no interior do computador.](file:///C:/data/systems/Lat2120/pt/sm/work.htm#before)<br>2. Retire a bateria.<br>3. Retire o teclado.
- 2. Retire a <u>bateria</u>.<br>3. Retire o <u>teclado</u>.
- 
- 4. Retire o <u>painel de acesso</u>.<br>5. Desligue o cabo de alimentação CC da placa de sistema.

![](_page_22_Picture_11.jpeg)

6. Retire o parafuso que fixa o conector do cabo de alimentação CC à placa de sistema.

![](_page_23_Picture_0.jpeg)

7. Levante e retire o cabo de alimentação CC do computador.

![](_page_23_Picture_2.jpeg)

# **Recolocar o cabo de alimentação CC**

Para recolocar o cabo de alimentação CC, repita os passos acima indicados pela ordem inversa.

### <span id="page-24-0"></span>**Conjunto do ecrã Manual de serviço do Dell Latitude 2120**

ADVERTENCIA: Antes de efectuar qualquer procedimento no interior do computador, leia as informações de segurança fornecidas com o mesmo.<br>Para obter informações adicionais sobre os melhores procedimentos de segurança, consu

### **Retirar o conjunto do ecrã**

![](_page_24_Picture_5.jpeg)

**NOTA:** Poderá ser necessário instalar o Adobe Flash Player em **Adobe.com** para visualizar as seguintes ilustrações.

1. Siga os procedimentos indicados em <u>Antes de efectuar qualquer procedimento no interior do computador</u>.<br>2. Retire a <u>bateria</u>.

3. Retire o <u>teclado.</u><br>4. Retire o <u>painel de acesso</u>.<br>5. Desligue o cabo do altifalante da placa do sistema e retire-**o do caminho de orientação.** 

![](_page_24_Picture_11.jpeg)

6. Desligue os cabos de antena da placa WLAN e, em seguida, retire os cabos do caminho de orientação.

![](_page_25_Picture_0.jpeg)

7. Desligue o cabo de dados de vídeo da placa de sistema.

![](_page_25_Picture_2.jpeg)

8. Retire os parafusos que fixam o conjunto do ecrã.

![](_page_26_Picture_0.jpeg)

9. Retire o conjunto do ecrã fazendo-o deslizar na direcção da base do computador.

![](_page_26_Picture_2.jpeg)

# **Recolocar o conjunto do ecrã**

Para recolocar o conjunto do ecrã, repita os passos acima indicados pela ordem inversa.

# <span id="page-27-0"></span>**Moldura do ecrã**

**Manual de serviço do Dell Latitude 2120**

ADVERTENCIA: Antes de efectuar qualquer procedimento no interior do computador, leia as informações de segurança fornecidas com o mesmo.<br>Para obter informações adicionais sobre os melhores procedimentos de segurança, consu

### **Retirar a moldura do ecrã**

![](_page_27_Picture_5.jpeg)

**A NOTA:** Poderá ser necessário instalar o Adobe Flash Player em Adobe.com para visualizar as seguintes ilustrações.

1. Siga os procedimentos indicados em <u>Antes de efectuar qualquer procedimento no interior do computador</u>.<br>2. Retire a <u>bateria</u>.<br>3. Retire o <u>teclado</u>.<br>4. Retire o <u>painel de acesso</u>.

- 
- 
- 
- 5. Retire o <u>[conjunto do ecrã](file:///C:/data/systems/Lat2120/pt/sm/11_DsplAssy.htm)</u>.<br>6. Utilizando um instrumento de plástico pontiagudo, levante e retire as coberturas de borracha dos parafusos da moldura do ecrã.

![](_page_27_Picture_12.jpeg)

7. Retire os parafusos que fixam a moldura do ecrã ao conjunto do ecrã.

![](_page_28_Picture_0.jpeg)

8. Começando pelo fundo da moldura do ecrã, desencaixe a moldura do ecrã do conjunto do ecrã e, em seguida, remova a moldura do ecrã.

![](_page_28_Picture_2.jpeg)

# **Recolocar a moldura do ecrã**

Para recolocar a moldura do ecrã, repita os passos acima indicados pela ordem inversa.

# <span id="page-29-0"></span>**Tampas das dobradiças do ecrã**

**Manual de serviço do Dell Latitude 2120**

ADVERTENCIA: Antes de efectuar qualquer procedimento no interior do computador, leia as informações de segurança fornecidas com o mesmo.<br>Para obter informações adicionais sobre os melhores procedimentos de segurança, consu

### **Retirar as tampas das dobradiças do ecrã**

![](_page_29_Picture_5.jpeg)

**NOTA:** Poderá ser necessário instalar o Adobe Flash Player em **Adobe.com** para visualizar as seguintes ilustrações.

1. Siga os procedimentos indicados em [Antes de efectuar qualquer procedimento no interior do computador.](file:///C:/data/systems/Lat2120/pt/sm/work.htm#before)<br>2. Retire a bateria.<br>3. Retire o teclado.

- 2. Retire a <u>bateria</u>.<br>3. Retire o <u>teclado</u>.
- 
- 4. Retire o <u>painel de acesso</u>.<br>5. Retire o [conjunto do ecrã](file:///C:/data/systems/Lat2120/pt/sm/11_DsplAssy.htm).
- 
- 6. Retire a <u>[moldura do ecrã](file:///C:/data/systems/Lat2120/pt/sm/12_DsplBezel.htm)</u>.<br>7. Rode a tampa da dobradiça afastando-a da dobradiça e retire a tampa da dobradiça.

![](_page_29_Picture_13.jpeg)

## **Recolocar as tampas das dobradiças do ecrã**

Para recolocar as tampas das dobradiças do ecrã, repita os passos acima indicados pela ordem inversa. [Voltar à página do Índice](file:///C:/data/systems/Lat2120/pt/sm/index.htm)

### <span id="page-30-0"></span>**Câmara**

#### **Manual de serviço do Dell Latitude 2120**

ADVERTENCIA: Antes de efectuar qualquer procedimento no interior do computador, leia as informações de segurança fornecidas com o mesmo.<br>Para obter informações adicionais sobre os melhores procedimentos de segurança, consu

![](_page_30_Picture_5.jpeg)

**NOTA:** Poderá ser necessário instalar o Adobe Flash Player em **Adobe.com** para visualizar as seguintes ilustrações.

1. Siga os procedimentos indicados em <u>Antes de efectuar qualquer procedimento no interior do computador</u>.<br>2. Retire a <u>bateria</u>.<br>3. Retire o <u>teclado</u>.

- 
- 
- 2. Retire a <u>bateria</u>.<br>3. Retire o <u>teclado</u>.<br>4. Retire o <u>painel de acesso</u>.<br>5. Retire o <u>[conjunto do ecrã](file:///C:/data/systems/Lat2120/pt/sm/11_DsplAssy.htm)</u>.
- 6. Retire a [moldura do ecrã](file:///C:/data/systems/Lat2120/pt/sm/12_DsplBezel.htm).<br>7. Desligue o cabo do módulo da câmara.
- 

![](_page_30_Picture_13.jpeg)

8. Descole as tiras que fixam a câmara de vídeo ao conjunto do ecrã.

![](_page_31_Picture_0.jpeg)

9. Retire os parafusos que fixam a câmara de vídeo ao conjunto do ecrã.

![](_page_31_Picture_2.jpeg)

10. Levante o módulo da câmara para cima para o remover do conjunto do ecrã.

![](_page_32_Picture_0.jpeg)

# **Recolocar a câmara**

Para recolocar a câmara, repita os passos acima indicados pela ordem inversa.

# <span id="page-33-0"></span>**Painel/suporte do ecrã**

**Manual de serviço do Dell Latitude 2120**

ADVERTENCIA: Antes de efectuar qualquer procedimento no interior do computador, leia as informações de segurança fornecidas com o mesmo.<br>Para obter informações adicionais sobre os melhores procedimentos de segurança, consu

### **Retirar o painel/suporte do ecrã**

![](_page_33_Picture_5.jpeg)

**NOTA:** Poderá ser necessário instalar o Adobe Flash Player em **Adobe.com** para visualizar as seguintes ilustrações.

1. Siga os procedimentos indicados em <u>Antes de efectuar qualquer procedimento no interior do computador</u>.<br>2. Retire a <u>bateria</u>.<br>3. Retire o <u>teclado</u>.<br>4. Retire o <u>painel de acesso</u>.<br>5. Retire o <u>[conjunto do ecrã](file:///C:/data/systems/Lat2120/pt/sm/11_DsplAssy.htm)</u>.<br>5. Re

- 
- 
- 
- 

![](_page_33_Picture_12.jpeg)

8. Retire os parafusos que fixam o painel do ecrã ao conjunto do ecrã e, em seguida, vire o painel do ecrã ao contrário.

![](_page_34_Picture_0.jpeg)

9. Retire o cabo de dados do ecrã do painel do ecrã.

![](_page_34_Picture_2.jpeg)

10. Retire o painel do ecrã do conjunto do ecrã.

![](_page_35_Picture_0.jpeg)

11. Retire os parafusos que fixam o suporte do ecrã e, em seguida, retire o suporte do ecrã do conjunto do ecrã.

![](_page_35_Picture_2.jpeg)

# **Recolocar o painel/suporte do ecrã**

Para recolocar o painel/suporte do ecrã, repita os passos acima indicados pela ordem inversa.

# <span id="page-36-0"></span>**Cabo do ecrã**

### **Manual de serviço do Dell Latitude 2120**

ADVERTENCIA: Antes de efectuar qualquer procedimento no interior do computador, leia as informações de segurança fornecidas com o mesmo.<br>Para obter informações adicionais sobre os melhores procedimentos de segurança, consu

### **Retirar o cabo do ecrã**

![](_page_36_Picture_5.jpeg)

**NOTA:** Poderá ser necessário instalar o Adobe Flash Player em **Adobe.com** para visualizar as seguintes ilustrações.

1. Siga os procedimentos indicados em <u>Antes de efectuar qualquer procedimento no interior do computador</u>.<br>2. Retire a <u>bateria</u>.<br>3. Retire o <u>teclado</u>.<br>4. Retire o <u>painel de acesso</u>.

- 
- 
- 5. Retire o <u>[conjunto do ecrã](file:///C:/data/systems/Lat2120/pt/sm/11_DsplAssy.htm)</u>.<br>6. Retire a <u>[moldura do ecrã](file:///C:/data/systems/Lat2120/pt/sm/12_DsplBezel.htm)</u>.
- 
- 7. Retire o <u>[painel do ecrã](file:///C:/data/systems/Lat2120/pt/sm/15_Dspl_Bracket.htm)</u>.<br>8. Desligue o cabo da câmara do conjunto do ecrã.

![](_page_36_Picture_13.jpeg)

9. Retire o parafuso integrado de ligação à terra da dobradiça do ecrã.

![](_page_37_Picture_0.jpeg)

10. Retire o cabo do ecrã do conjunto do ecrã.

![](_page_37_Picture_2.jpeg)

# **Recolocar o cabo do ecrã**

Para recolocar o cabo do ecrã, repita os passos acima indicados pela ordem inversa.

### <span id="page-38-0"></span>**Dobradiças do ecrã Manual de serviço do Dell Latitude 2120**

ADVERTENCIA: Antes de efectuar qualquer procedimento no interior do computador, leia as informações de segurança fornecidas com o mesmo.<br>Para obter informações adicionais sobre os melhores procedimentos de segurança, consu

### **Retirar as dobradiças do ecrã**

![](_page_38_Picture_5.jpeg)

**NOTA:** Poderá ser necessário instalar o Adobe Flash Player em **Adobe.com** para visualizar as seguintes ilustrações.

1. Siga os procedimentos indicados em <u>Antes de efectuar qualquer procedimento no interior do computador</u>.<br>2. Retire a <u>bateria</u>.<br>3. Retire o <u>teclado</u>.<br>4. Retire o <u>painel de acesso</u>.

- 
- 
- 5. Retire o <u>[conjunto do ecrã](file:///C:/data/systems/Lat2120/pt/sm/11_DsplAssy.htm)</u>.<br>6. Retire a <u>[moldura do ecrã](file:///C:/data/systems/Lat2120/pt/sm/12_DsplBezel.htm)</u>.
- 
- 7. Retire o <u>[painel do ecrã](file:///C:/data/systems/Lat2120/pt/sm/15_Dspl_Bracket.htm)</u>.<br>8. Desaperte o parafuso integrado do cabo do ecrã e retire os parafusos que fixam a dobradiça do ecrã ao conjunto do ecrã.

![](_page_38_Picture_13.jpeg)

9. Levante as dobradiças do ecrã e retire-as do conjunto do ecrã.

![](_page_39_Picture_0.jpeg)

# **Recolocar as dobradiças do ecrã**

Para recolocar as dobradiças do ecrã, repita os passos acima indicados pela ordem inversa.

# <span id="page-40-0"></span>**Placa de sistema/módulo Bluetooth**

**Manual de serviço do Dell Latitude 2120**

ADVERTENCIA: Antes de efectuar qualquer procedimento no interior do computador, leia as informações de segurança fornecidas com o mesmo.<br>Para obter informações adicionais sobre os melhores procedimentos de segurança, consu

### **Retirar a placa de sistema/módulo Bluetooth**

![](_page_40_Picture_5.jpeg)

**A NOTA: Poderá ser necessário instalar o Adobe Flash Player em Adobe.com para visualizar as seguintes ilustrações.** 

1. Siga os procedimentos indicados em <u>Antes de efectuar qualquer procedimento no interior do computador</u>.<br>2. Retire a <u>bateria</u>.

- 
- 3. Retire o <u>teclado</u>.<br>4. Retire o <u>painel de acesso.</u>
- 5. Retire a <u>[unidade de disco rígido](file:///C:/data/systems/Lat2120/pt/sm/08_HDD.htm)</u>.<br>6. Retire a <u>placa WWAN</u>.
- 
- 7. Retire a <u>placa WLAN</u>.<br>8. Retire o <u>[conjunto do ecrã](file:///C:/data/systems/Lat2120/pt/sm/11_DsplAssy.htm)</u>.<br>9. Retire o <u>dissipador de calor</u>.
- 
- 10. Abra o terminal do cabo do painel táctil e desligue o cabo do painel táctil da placa de sistema. Abra o terminal do cabo da placa do botão e desligue o cabo de dados da placa do botão da placa de sistema.

![](_page_40_Picture_15.jpeg)

11. Retire os parafusos que fixam a placa de sistema.

![](_page_41_Picture_0.jpeg)

12. Começando do lado em que se encontram as portas USB, levante a placa de sistema e retire-a.

![](_page_41_Picture_2.jpeg)

13. Desligue o cabo do módulo Bluetooth da placa do sistema.

![](_page_42_Picture_0.jpeg)

14. Retire o parafuso que fixa o módulo Bluetooth à placa de sistema.

![](_page_42_Picture_2.jpeg)

15. Retire o módulo Bluetooth da placa do sistema.

![](_page_43_Picture_0.jpeg)

# **Recolocar a placa de sistema/módulo Bluetooth**

Para recolocar a placa de sistema/módulo Bluetooth, repita os passos acima indicados pela ordem inversa.

<span id="page-44-0"></span>![](_page_44_Picture_1.jpeg)

**Manual de serviço do Dell Latitude 2120**

ADVERTENCIA: Antes de efectuar qualquer procedimento no interior do computador, leia as informações de segurança fornecidas com o mesmo.<br>Para obter informações adicionais sobre os melhores procedimentos de segurança, consu

# **Retirar o cartão SD**

![](_page_44_Picture_5.jpeg)

**A NOTA: Poderá ser necessário instalar o Adobe Flash Player em Adobe.com para visualizar as seguintes ilustrações.** 

- 1. Siga os procedimentos indicados em <u>Antes de efectuar qualquer procedimento no interior do computador</u>. <br>2. **Pressione o cartão SD para que se solte.**
- 

![](_page_44_Picture_9.jpeg)

3. Puxe e remova o cartão SD do computador.

![](_page_45_Picture_0.jpeg)

# **Recolocar o cartão SD**

Para recolocar o cartão SD, repita os passos acima indicados pela ordem inversa.

### <span id="page-46-0"></span>**Cartão SIM Manual de serviço do Dell Latitude 2120**

ADVERTENCIA: Antes de efectuar qualquer procedimento no interior do computador, leia as informações de segurança fornecidas com o mesmo.<br>Para obter informações adicionais sobre os melhores procedimentos de segurança, consu

# **Retirar o cartão SIM**

![](_page_46_Picture_4.jpeg)

**A NOTA: Poderá ser necessário instalar o Adobe Flash Player em Adobe.com para visualizar as seguintes ilustrações.** 

1. Siga os procedimentos indicados em <u>Antes de efectuar qualquer procedimento no interior do computador</u>.<br>2. Retire a <u>bateria</u>.<br>3. **Pressione o cartão SIM para que se solte.** 

![](_page_46_Picture_8.jpeg)

4. Puxe e remova o cartão SIM do computador.

![](_page_47_Picture_0.jpeg)

# **Recolocar o cartão SIM**

Para recolocar o cartão SIM, repita os passos acima indicados pela ordem inversa.

# <span id="page-48-0"></span>**Placa aceleradora do disco rígido**

**Manual de serviço do Dell Latitude 2120**

ADVERTENCIA: Antes de efectuar qualquer procedimento no interior do computador, leia as informações de segurança fornecidas com o mesmo.<br>Para obter informações adicionais sobre os melhores procedimentos de segurança, consu

### **Retirar a placa aceleradora do disco rígido**

![](_page_48_Picture_5.jpeg)

**A NOTA: Poderá ser necessário instalar o Adobe Flash Player em Adobe.com para visualizar as seguintes ilustrações.** 

1. Siga os procedimentos indicados em <u>Antes de efectuar qualquer procedimento no interior do computador</u>.<br>2. Retire a <u>bateria</u>.<br>3. Retire o <u>teclado</u>.<br>4. Retire o <u>painel de acesso</u>.

- 
- 
- 5. Retire o parafuso que fixa a placa aceleradora do disco rígido à placa de sistema.

![](_page_48_Picture_12.jpeg)

6. Retire a placa aceleradora do disco rígido do computador.

![](_page_49_Picture_0.jpeg)

7. Retire da placa aceleradora do disco rígido o respectivo suporte metálico.

![](_page_49_Picture_2.jpeg)

# **Recolocar a placa aceleradora do disco rígido**

Para recolocar a placa aceleradora do disco rígido, repita os passos acima indicados pela ordem inversa.

# <span id="page-50-0"></span>**Configuração do sistema**

```
Manual de serviço do Dell Latitude 2120
```
- **O** [Descrição geral](#page-50-1)
- **O** Entrar na configuração do sistem
- $\bullet$  [Menu de arranque](#page-50-3)
- [Combinações de teclas de navegação](#page-50-4)
- [Opções de menu da configuração do sistema](#page-50-5)

### <span id="page-50-1"></span>**Descrição geral**

Utilize a configuração do sistema para:

- l Alterar as informações de configuração do sistema depois de adicionar, alterar ou remover qualquer hardware no seu computador
- l Definir ou alterar uma opção seleccionável pelo utilizador, tal como a palavra-passe do utilizador l Ler a quantidade de memória actual ou definir o tipo de unidade de disco rígido instalado
- 

Antes de utilizar a Configuração do Sistema, recomenda-se que anote as informações do ecrã de Configuração do Sistema para referência futura.

AVISO: Não altere as definições deste programa, excepto se for um utilizador com conhecimentos avançados. Certas alterações podem fazer com que o computador não funcione correctamente.

# <span id="page-50-2"></span>**Entrar na configuração do sistema**

- 
- 1. Ligue (ou reinicie) o computador. 2. Quando o logótipo da DELL for apresentado, prima <F2> imediatamente.

#### <span id="page-50-3"></span>**Menu de arranque**

O menu Boot (Arranque) exibirá uma lista da totalidade de dispositivos de arranque válidos no seu computador. Utilize o menu de arranque para:

- l Executar o diagnóstico do computador l Aceder à configuração do sistema
- l Alterar a sequência de arranque sem que a alteração seja permanente na configuração do sistema.

Para aceder ao menu Boot (Arranque):

1. Ligue (ou reinicie) o computador. 2. Quando o logótipo azul da DELL for apresentado, prima <F12> imediatamente.

### <span id="page-50-4"></span>**Combinações de teclas de navegação**

Utilize as seguintes combinações de teclas para navegar nos ecrãs da Configuração do Sistema:

![](_page_50_Picture_268.jpeg)

# <span id="page-50-5"></span>**Opções de menu da configuração do sistema**

As tabelas que se seguem descrevem as opções de menu para o programa de Configuração do Sistema:

![](_page_50_Picture_269.jpeg)

![](_page_51_Picture_403.jpeg)

**NOTA**: A Configuração do Sistema contém opções e definições relacionadas com os dispositivos de sistema integrados. Dependendo do seu computador |<br>e dos dispositivos instalados, os itens incluídos nesta secção poderão ser

![](_page_51_Picture_404.jpeg)

![](_page_51_Picture_405.jpeg)

![](_page_51_Picture_406.jpeg)

![](_page_52_Picture_370.jpeg)

![](_page_52_Picture_371.jpeg)

![](_page_52_Picture_372.jpeg)

![](_page_52_Picture_373.jpeg)

![](_page_53_Picture_240.jpeg)

![](_page_53_Picture_241.jpeg)

![](_page_53_Picture_242.jpeg)

![](_page_53_Picture_243.jpeg)

### <span id="page-54-0"></span>**Diagnóstico**

### **Manual de serviço do Dell Latitude 2120**

- [Luzes de estado do dispositivo](#page-54-1)
- **O** Luzes de estado da bate
- [Carga e duração da bateria](#page-54-3)
- [Luzes de estado do teclado](#page-54-4)
- [Códigos de erro indicados pelos LED](#page-54-5)

### <span id="page-54-1"></span>**Luzes de estado do dispositivo**

de energia.

Ů n 角 (..)<br>A

Acende ao ligar o computador e fica intermitente quando o computador se encontrar no modo de gestão

Acende quando o computador lê ou grava dados.

Acende fixa ou fica intermitente para indicar o estado de carga da bateria.

Acende quando é activado o funcionamento em rede sem fios.

### <span id="page-54-2"></span>**Luzes de estado da bateria**

Se o computador estiver ligado a uma tomada eléctrica, a luz da bateria funciona do seguinte modo:

- l **Luz âmbar e luz azul intermitentes alternadamente** Um adaptador de CA não autenticado ou não suportado, de outro fabricante, está ligado ao
- portátil.<br>1 **Luz âmbar intermitente e luz azul fixa alternadamente** Falha temporária da bateria com adaptador de CA presente.<br>1 **Luz ambar sempre intermitente —** Falha fatal da bateria com adaptador de CA presente.<br>1 **Lu**
- 
- 
- 

### <span id="page-54-3"></span>**Carga e duração da bateria**

Para verificar a carga da bateria, prima e solte o botão de estado no indicador de carga da bateria para acender as luzes que indicam o nível de carga. Cada luz representa aproximadamente 20% da carga total da bateria. Por exemplo, se estiverem acesas quatro luzes, a bateria tem 80% de carga restante. Se<br>não houver luzes acesas, a bateria está sem carga.

Para verificar a longevidade da bateria utilizando o indicador de carga, prima sem soltar o botão de estado no indicador de carga da bateria durante pelo menos 3 segundos. Se nenhuma luz acender, a bateria está em boas condições e restam mais de 80% da respectiva capacidade de carga original. Cada luz<br>representa uma redução incremental. Se forem apresentadas cinco luzes, re substituir a bateria.

### <span id="page-54-4"></span>**Luzes de estado do teclado**

As luzes verdes acima do teclado indicam o seguinte:

![](_page_54_Picture_26.jpeg)

Acende quando o teclado numérico é activado.

Acende-se quando a função Caps Lock é activada.

Acende-se quando a função Scroll Lock é activada.

# <span id="page-54-5"></span>**Códigos de erro indicados pelos LED**

A tabela que se segue mostra os códigos LED que podem ser apresentados numa situação de POST mal sucedido.

![](_page_54_Picture_255.jpeg)

![](_page_55_Picture_137.jpeg)

# <span id="page-56-0"></span>**Adicionar e substituir peças**

**Manual de serviço do Dell Latitude 2120**

- **Cartão Secure Digital** Cartão SIM
- 
- [Painel de acesso](file:///C:/data/systems/Lat2120/pt/sm/03_AccessPanel.htm)
- O Painel de acesso<br>O [Bateria de célula tipo moeda](file:///C:/data/systems/Lat2120/pt/sm/05_CoinCell.htm) **[Placa WWAN](file:///C:/data/systems/Lat2120/pt/sm/07_WWAN.htm)**
- 
- O [Dissipador de calor](file:///C:/data/systems/Lat2120/pt/sm/09_Heatsink.htm)
- Cabo de alimentação CC
- [Tampas das dobradiças do ecrã](file:///C:/data/systems/Lat2120/pt/sm/13_DsplHingeCvr.htm)
- [Ecrã/suportes do ecrã](file:///C:/data/systems/Lat2120/pt/sm/15_Dspl_Bracket.htm)
- [Dobradiça do ecrã](file:///C:/data/systems/Lat2120/pt/sm/17_DsplHinge.htm)
- [Placa de sistema/módulo Bluetooth](file:///C:/data/systems/Lat2120/pt/sm/18_SysBrd_BT.htm)
- **O** [Bateria](file:///C:/data/systems/Lat2120/pt/sm/01_Battery.htm) O [Teclado](file:///C:/data/systems/Lat2120/pt/sm/02_Keyboard.htm)
	-
- <u>Memória</u>
- **Placa WLAN**
- [Placa aceleradora do disco rígido](file:///C:/data/systems/Lat2120/pt/sm/21_HDDAclecard.htm)
- <u>Unidade de disco ríqido/Suporte da unidade de disco</u><br>ríg<u>ido</u>
- 
- [Conjunto do ecrã](file:///C:/data/systems/Lat2120/pt/sm/11_DsplAssy.htm)
- [Moldura do ecrã](file:///C:/data/systems/Lat2120/pt/sm/12_DsplBezel.htm)
- [Câmara](file:///C:/data/systems/Lat2120/pt/sm/14_Camera.htm)  [Cabo do ecrã](file:///C:/data/systems/Lat2120/pt/sm/16_DsplCbl.htm)
- [Voltar à página do Índice](file:///C:/data/systems/Lat2120/pt/sm/index.htm)

# **Especificações**

- O [Informação sobre o sistema](#page-57-0)
- **O** [Memória](#page-57-2)
- [Áudio](#page-57-4)
- [Portas e conectores](#page-57-6)
- **e** [Ecrã](#page-58-0)
- $\bullet$  [Painel táctil](#page-58-2)
- [Adaptador de CA](#page-59-0)
- 
- [Características físicas](#page-59-2)
- NOTA: As ofertas podem variar consoante a região. Para obter mais informações acerca da configuração do computador, clique em Iniciar→Ajuda e<br>Suporte e seleccione a opção para ver informação sobre o computador.

[Características ambientais](#page-59-1)

**[Processador](#page-57-1) O** <u>Vídeo</u> **O** [Comunicações](#page-57-5) [Unidades](#page-57-7) **O** [Teclado](#page-58-1) **O** [Bateria](#page-58-3)

<span id="page-57-3"></span><span id="page-57-2"></span><span id="page-57-1"></span><span id="page-57-0"></span>![](_page_57_Picture_304.jpeg)

<span id="page-57-7"></span><span id="page-57-6"></span><span id="page-57-5"></span><span id="page-57-4"></span>**Unidades**

<span id="page-58-0"></span>![](_page_58_Picture_272.jpeg)

<span id="page-58-3"></span><span id="page-58-2"></span><span id="page-58-1"></span>![](_page_58_Picture_273.jpeg)

![](_page_59_Picture_229.jpeg)

<span id="page-59-0"></span>![](_page_59_Picture_230.jpeg)

<span id="page-59-2"></span>![](_page_59_Picture_231.jpeg)

<span id="page-59-1"></span>![](_page_59_Picture_232.jpeg)

#### <span id="page-60-0"></span>**Trabalhar no computador Manual de serviço do Dell™ Latitude™ 2120**

- [Antes de efectuar qualquer procedimento no interior do computador](#page-60-1)
- **O** [Ferramentas recomendadas](#page-60-2)
- O [Desligar o computador](#page-60-3)
- [Após efectuar qualquer procedimento no interior do computador](#page-61-0)

### <span id="page-60-1"></span>**Antes de efectuar qualquer procedimento no interior do computador**

Utilize as seguintes directrizes de segurança para ajudar a proteger o computador de potenciais danos, e para ajudar a assegurar a sua segurança pessoal.<br>Salvo indicação em contrário, cada procedimento neste documento pres

- l Leu as informações de segurança fornecidas com o computador.
- l É possível substituir ou, se adquirido em separado, instalar um componente ao efectuar o procedimento de remoção na ordem inversa.
- **ADVERTÊNCIA: Antes de efectuar qualquer operação no interior do computador, leia as informações de segurança fornecidas com o mesmo. Para obter informações adicionais sobre os melhores procedimentos de segurança, consulte a página inicial da conformidade de regulamentos em www.dell.com/regulatory\_compliance.**
- **AVISO: Muitas das reparações poderão apenas ser efectuadas por um técnico de assistência qualificado. Apenas deverá efectuar reparações**  simples e para resolução de problemas conforme autorizado na documentação do produto ou orientado pelo serviço de assistência online ou por<br>telefone e pela equipa de suporte. Os danos causados por assistência não autorizad **instruções sobre segurança fornecidas com o produto.**
- AVISO: Para evitar descargas electrostáticas, ligue-se à terra utilizando uma faixa de terra para pulso ou tocando periodicamente numa<br>superfície metálica não pintada, tal como um conector na parte posterior do computador.
- **AVISO: Manuseie cuidadosamente os componentes e as placas. Não toque nos componentes ou nos contactos da placa. Segure a placa pelas extremidades ou pelo suporte metálico de instalação. Segure nos componentes, como um processador, pelas extremidades e não pelos pinos.**
- **AVISO: Quando desligar um cabo, puxe pelo respectivo conector ou pela patilha, e não pelo próprio cabo. Alguns cabos possuem conectores com**  patilhas de bloqueio. Se estiver a desligar este tipo de cabo, prima as patilhas de bloqueio antes de desligar o cabo. A medida que puxa os<br>conectores, mantenha-os alinhados para evitar que os pinos do conector dobrem. Do **ambos os conectores estão correctamente orientados e alinhados.**
- **M** NOTA: Pode haver diferenças de aspecto na cor do seu computador e diferenças em determinados componentes, em relação aos ilustrados no presente documento.

Para evitar danificar o computador, execute os seguintes passos antes de começar a efectuar qualquer procedimento no interior do mesmo:

- 1. Certifique-se de que a superfície de trabalho é plana e que está limpa para evitar que a tampa do computador fique riscada.
- 
- 2. **Desligue o computador (consulte a secção** <u>[Desligar o computador](#page-60-3)</u>).<br>3. Remova quaisquer placas ExpressCards ou Smart Cards instaladas das ranhuras adequadas.
- 4. Se o computador estiver ligado a um dispositivo de ancoragem (ancorado), tal como a Base de média ou a Bateria auxiliar opcionais, efectue a desancoragem do mesmo.

**AVISO: Para desligar um cabo de rede, desligue primeiro o cabo do computador e, em seguida, desligue o cabo do dispositivo de rede.**

- 5. Desligue todos os cabos de rede do computador.
- 6. Desligue o computador e todos os dispositivos anexados das respectivas tomadas eléctricas. 7. Feche o ecrã e vire o computador ao contrário numa superfície plana.
- 
- **AVISO: Para evitar danificar a placa do sistema, é necessário remover a bateria principal antes de realizar qualquer operação de assistência técnica no computador.**
- 
- 8. Retire a <u>bateria</u> principal.<br>9. Volte o computador com o lado superior virado para cima.
- 10. Abra o ecrã. 11. Prima o botão de alimentação para ligar a placa de sistema à terra.
- **AVISO: Para evitar choques eléctricos, desligue sempre o computador da tomada eléctrica antes de abrir o ecrã.**
- AVISO: Antes de tocar em qualquer parte interior do computador, ligue-**se à terra tocando numa superfície metálica não pintada, tal como o metal**<br>na parte posterior do computador. Enquanto trabalha, toque periodicamente nu **estática, uma vez que esta pode danificar os componentes internos.**
- 12. Retire a [unidade de disco rígido](file:///C:/data/systems/Lat2120/pt/sm/08_HDD.htm).

### <span id="page-60-2"></span>**Ferramentas recomendadas**

Os procedimentos descritos neste documento podem requerer as seguintes ferramentas:

- l Chave de parafusos pequena l Chave de fendas Philips nº 0
- Chave de fendas Philips nº 1
- Instrumento aguçado em plástico
- l CD do programa de actualização do Flash BIOS

### <span id="page-60-3"></span>**Desligar o computador**

**AVISO: Para evitar a perda de dados, guarde e feche todos os ficheiros abertos e saia de todos os programas abertos antes de desligar o computador.**

- 1. Encerre o sistema operativo:
	- l **No Windows® 7:**

Clique em **Iniciar** e, em seguida, clique em **Encerrar**.

l **No Windows Vista®:**

Clique em **Iniciar** , clique na seta no canto inferior direito do menu **Iniciar**, conforme ilustrado abaixo, e, em seguida, clique em **Encerrar**.

![](_page_61_Picture_6.jpeg)

l **No Windows® XP:** 

Clique em **Iniciar**® **Desligar o computador**® **Desligar**.

- O computador desliga-se após a conclusão do processo de encerramento do sistema operativo.
- 2. Certifique-se de que o computador e todos os dispositivos anexados se encontram desligados. Se o computador e os dispositivos a este ligados não<br>tiverem desligado automaticamente quando encerrou o sistema operativo, pri segundos para os desligar.

### <span id="page-61-0"></span>**Após efectuar qualquer procedimento no interior do computador**

Uma vez concluído o procedimento de reposição de componente, certifique-se de que liga os dispositivos externos, placas e cabos antes de ligar o computador.

- **AVISO: Para evitar danificar o computador, utilize apenas a bateria concebida para este computador Dell. Não utilize baterias concebidas para outros computadores Dell.**
- 1. Ligue todos os dispositivos externos, tais como um replicador de portas, uma bateria auxiliar ou uma base de média e volte a colocar todas as placas,<br>- por exemplo, a ExpressCard.<br>2. Ligue todos os cabos de telefone ou
- 
- **AVISO: Para ligar um cabo de rede, ligue em primeiro lugar o cabo ao dispositivo de rede e, em seguida, ligue-o ao computador.**
- 
- 3. Volte a colocar a <u>[unidade de disco rígido](file:///C:/data/systems/Lat2120/pt/sm/08_HDD.htm)</u>.<br>4. Volte a colocar a **bateria.**<br>5. Ligue o computador e todos os dispositiv
- 4. Volte a colocar a <u>bateria</u>.<br>5. Ligue o computador e todos os dispositivos anexados às respectivas tomadas eléctricas.
- 6. Ligue o computador.